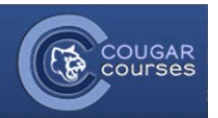

# **Why Do This?**

**OU Blog** is an activity that allows everyone in a course to post to the same blog, groups of people to share a blog, or individuals to keep a personal blog (journal). Options include allowing comments, grading, adding searchable tags (keywords) and adding attachments.

**OU Blog vs. Forum** – OU Blog is a better choice when posting is the main purpose, rather than replies or a back and forth discussion. All blog posts appear on one page, so it is easier to view than some forum types. Each post can be a new topic, and the newest posts are displayed at the top.

### **Setup**

- 1. Once you have logged on to your course, choose the add an activity or resource link in the appropriate topic.
- 2. Click OU Blog from the list of activities.
- Click the **Add** button at the bottom of the list. 3.

#### O<sup>2</sup><sup>9</sup> self-selection The blog activity module allows for creation of blogs within a course (these O **Th** Lesson are separate to the core Moodle blog  $\odot$   $\cdots$  ou blog system). You can have course-wide blogs (everyone in the course posts to  $\bigcirc$  is a cu wiki the same blog), group blogs, or  $\bigcirc$   $\overline{\psi}$  Questionnaire individual blogs.  $\bigcirc \bigvee$  Quiz

Add an activity or resource

## General section

4. **Blog name:** Type the name as you want it to appear on your course page.

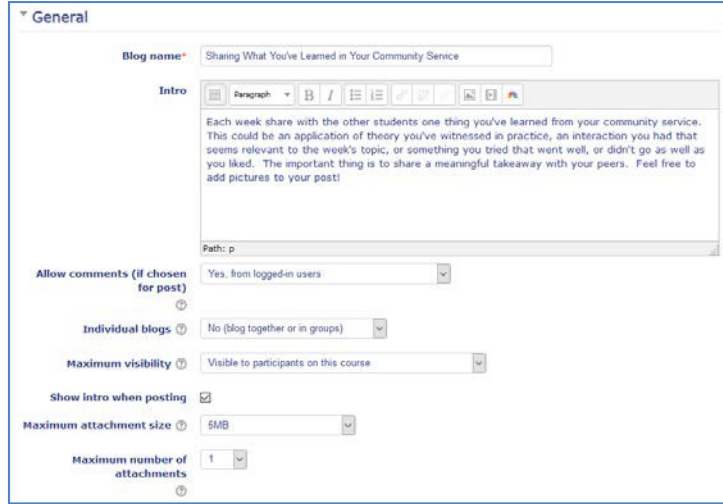

- 5. **Intro:** provide your instructions to the student here.
- 6. **Allow comments**:

*Yes, from logged-in users -* Allows any course users who can see the blog to comment *Comments not allowed -* disables comments for the entire blog

#### **Individual blogs: 7.**

*No (blog together or in groups)* – enables student users to see all posts. *Separate individual blogs* – restricts student users to view their own post. *Visible individual blogs* **–** student users can view participants' posts individually or view all posts together.

- 8. **Maximum visibility**: Only *visible to participants in this course* is applicable to CC.
- 9. **Show intro when posting**: if checked, displays your intro text in a block visible to users when creating their post (shown below).

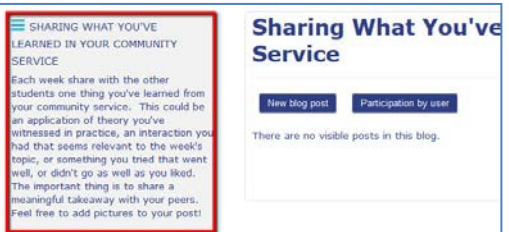

## Tags

Tags provide key words that can be used to search for posts using the tag. All tags used within a blog will be listed in a block, along with the number of times the tag has been used. Clicking on a tag in the block will display all posts using that tag.

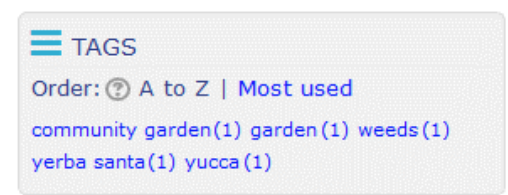

- 10. **Tags**: By entering tags in this field, you are providing users pre-defined tags to choose from to apply to their post, or allow users to create their own tags. when entering a tag on a post. Tags should be comma separated.
- 11. **Tag options:** These options allow you to determine whether tags are used**,** restrict tag entry to only those that are predefined at activity level and/or require that at least one tag be entered in a post.

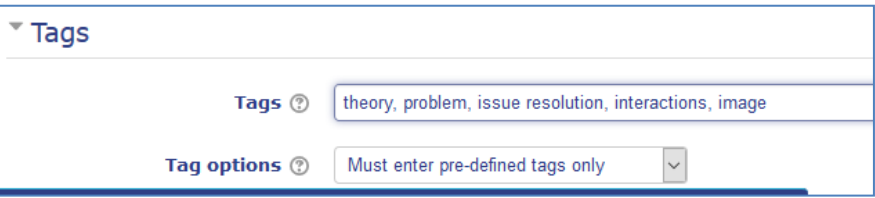

## **Options**

- 12. **Contribution time period**  User this section to set open and close dates for posting and commenting.
- 13. **Grade**  If grading is desired, select *Teacher Grades Students,* then enter the maximum points you want to award for the assignment.
- **Common module settings**  Can be used to set the blog to either separate or visible groups, similarly to other activities. 14.
	- a. To post to groups separately, use the groups dropdown at the top of the blog to select the group, then click New blog post and create your post.

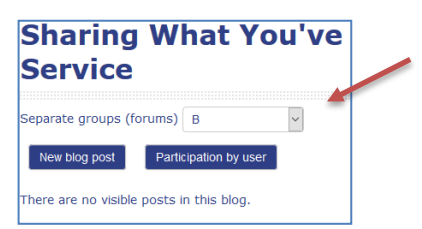

15. Once all sections are complete, select **Save and return to course**, **or Save and display**, to view the blog.

## **Grading the Blog**

*or*

There are multiple ways to grade the blog.

user. When finished, click **Save grades.**

5. After reading the posts, select User grade.

- 1. Click the OU Blog on your course page.
- 2. Select **Participation by user.**

right of the user name.

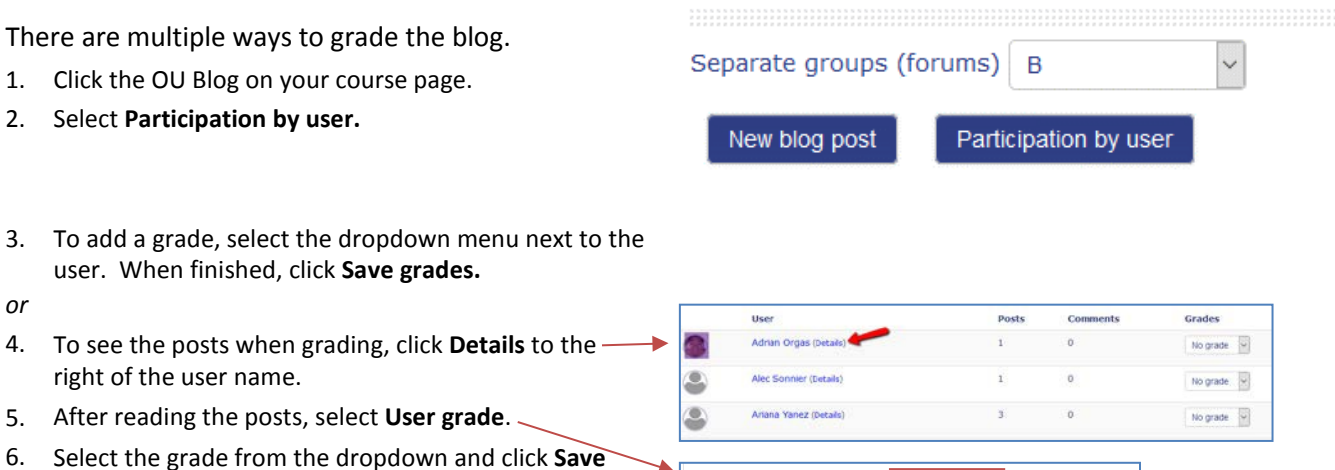

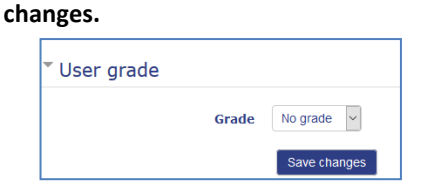

Select the grade from the dropdown and click **Save**  6.

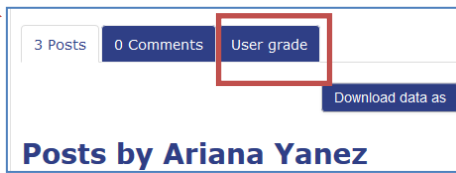